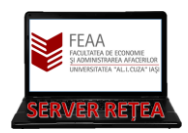

## **MICROSOFT TEAMS**

# **-scurt ghid de utilizare a unor facilitati folosite frecvent-**

Acest ghid este gandit sa familiarizeze utilizatorii-cadre didactice cu utilizarea platformei Teams. Nu este un ghid complet, ci doar o scurta introducere, punctand elementele cele mai des folosite. Intre interfata aplicatiei Teams si interfata site-ului Teams nu sunt diferente majore, dar in in cazul site-ului recomandam browserele Chrome sau Edge (videoconferintele nu functioneaza in Firefox).

Aceasta este versiunea 2 a ghidului; fata de versiunea 1, pe langa imbunatatiri si actualizari, au fost scoase referintele la Meet Now, extinsa partea de programare a intalnirilor via Calendar si adaugat addendum-urile.

Pentru a incepe fie descarcati, totusi, aplicatia Teams [\(https://teams.microsoft.com/uswe-01/downloads\)](https://teams.microsoft.com/uswe-01/downloads) sau accesati direct site-ul [http://teams.microsoft.com.](http://teams.microsoft.com/) Vi se va cere sa va

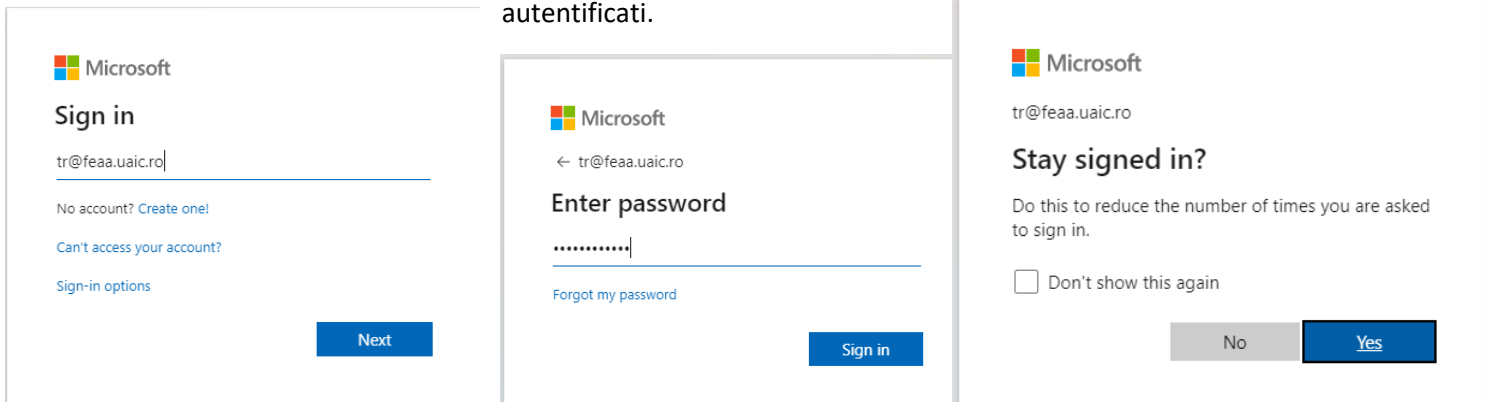

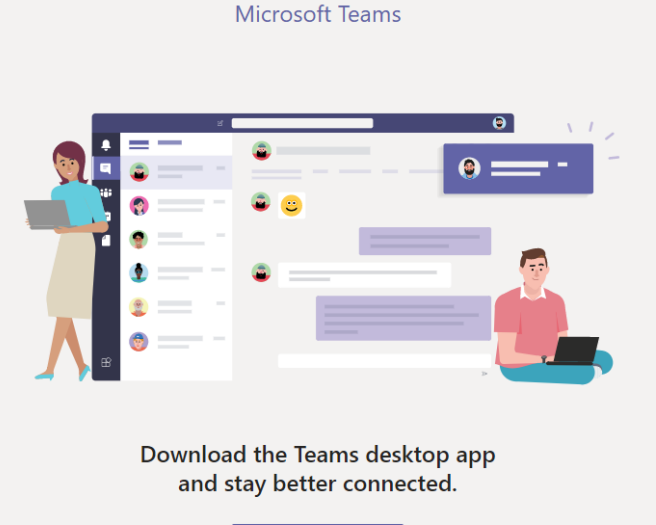

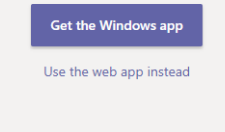

Legal Privacy and Cookies © 2020 Microsoft

Apoi veti fi intrebati daca sa ramaneti autentificati (cum vreti dvs) si daca sa descarcati aplicatia (cum spuneam, pentru acest test recomandam sa utiliziti browserul; cand veti primi datele de autentificare finale vom recomanda aplicatia si vom actualiza acest tutorial corespunzator)

De asemenea, daca va apare o fereastra in care sunteti intrebati daca doriti ca organizatia sa gestioneze echipamentul dumneavoastra, Debifati "Allow my organisation

to manage my device" si apoi jos Thsi App Only

Use this account everywhere on your device

llow my organization to manage my device

This app only

Pasul 4: Bun venit in fereastra Teams! Aici veti gasi toate grupele de curs si seminar gata create pentru dumneavoastra

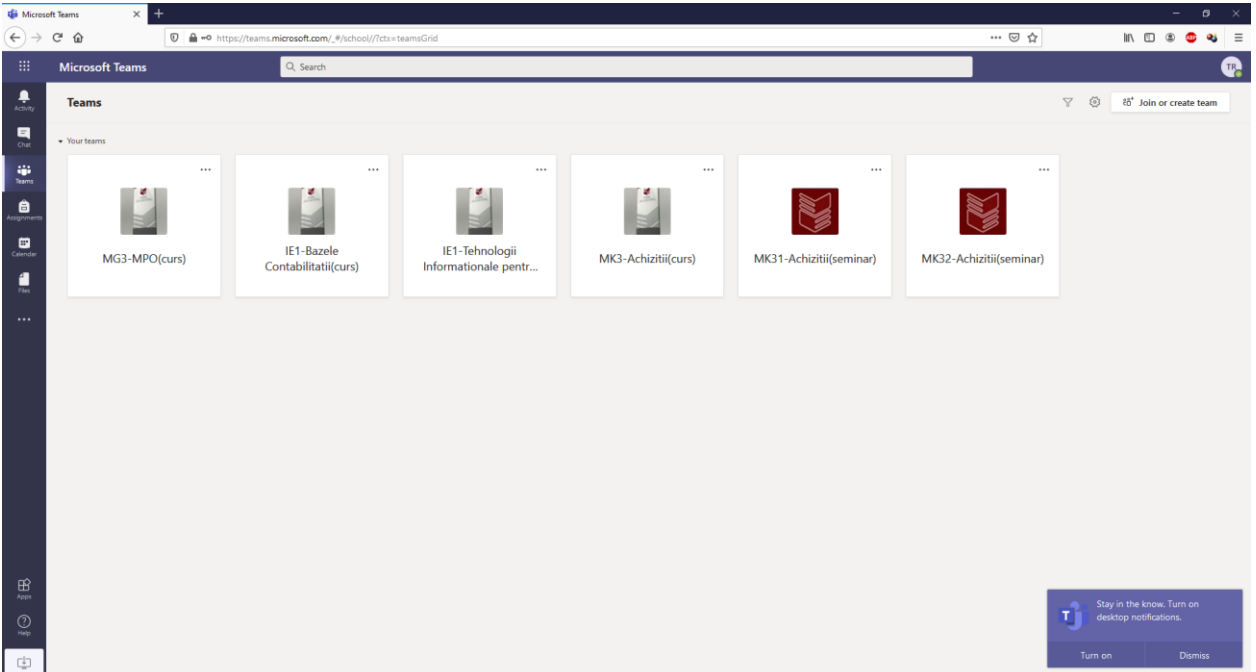

Un pic de terminologie: Toate cursurile si seminariile se prezinta in Teams sub forma de "Clase", care au utilizatori (users) de tip Members (studenti) si Owner (acestia fiind dumneavoastra si cu mine). In calitate de Owner-i puteti gestiona utilizatorii si fisierele, schimba setarile Clasei, crea Teme ("Assignments" si Quiz-uri) iar in cazul videoconferintelor aveti drepturi superioare celor ale utilizatorilor. Activitatea efectiva se desfasoara pe Canale de comunicatii ("Channels")-vom reveni asupra acestui aspect

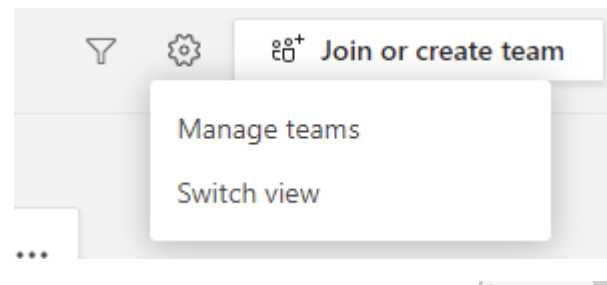

Revenind la Teams, puteti schimba modul de afisare al claselor din fereastra Settings (rotita din dreapta sus)> Switch View. Luati in calcul ca, in functie de setarile de afisare, este posibil ca rotita de setari sa se mute in alta locatie; de exemplu, la afisarea claselor ca liste, se muta in dreapta jos

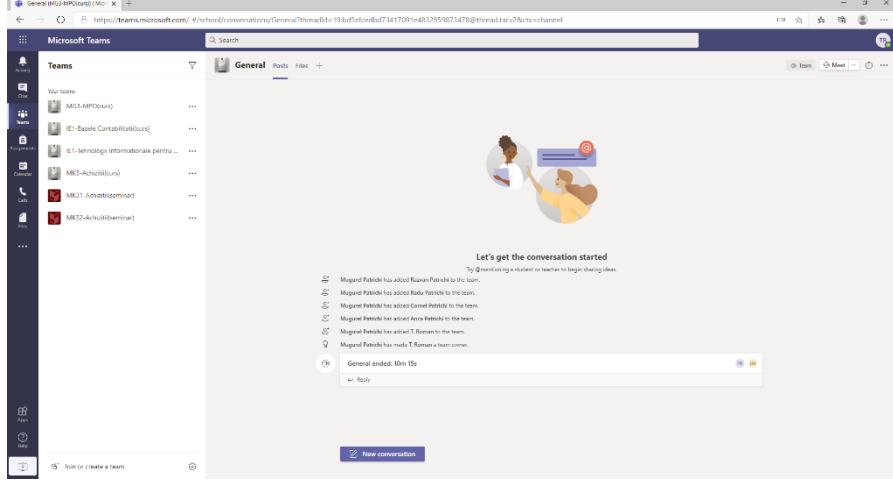

Daca alegeti sa intrati pe una din clase, fereastra se schimba:

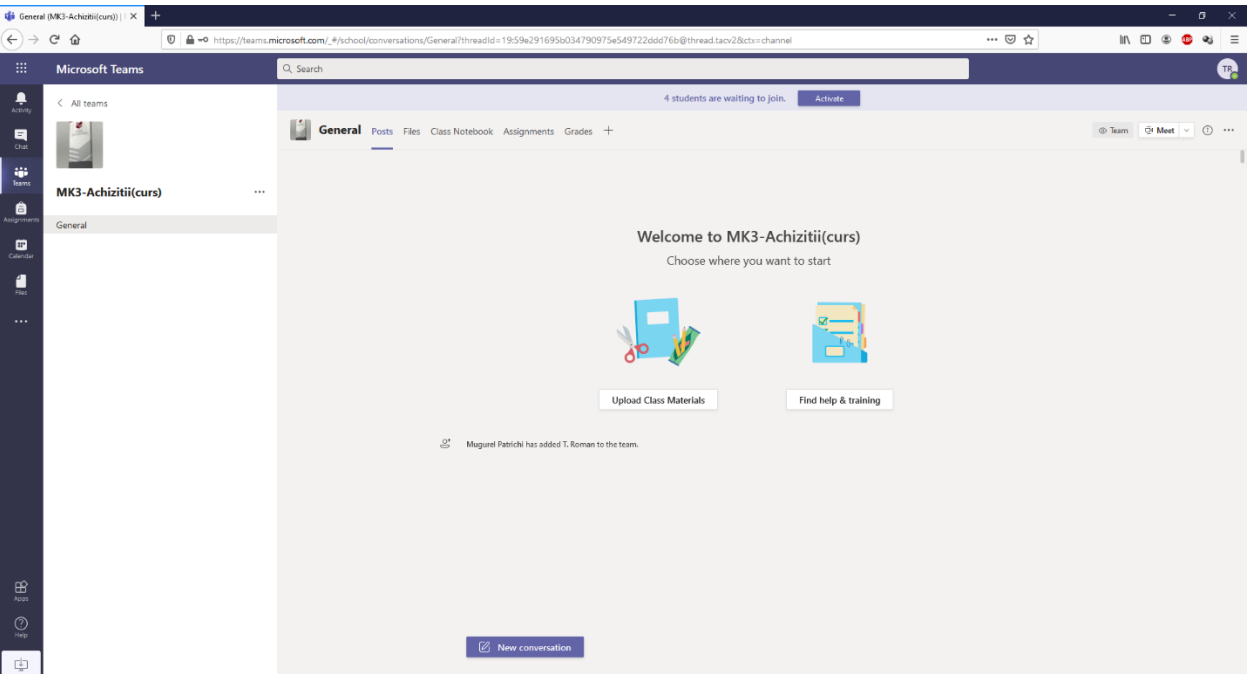

Remarcati sus Tab-urile Posts, Files, Class Notebook, Assignement, Grades, iar in drepta butonul Meet si cele trei puncte unde gasim Setarile (sub numele Manage Channel). De asemenea, pentru a ajunge inapoi la lista Claselor avem in stanga sus un link "< All Teams"

Prima data cand ajungeti pe o Clasa remarcati in partea de sus acest text:

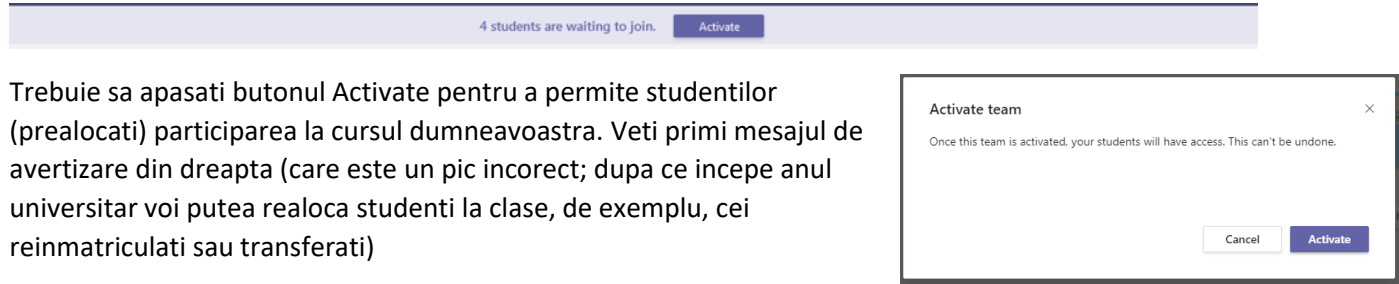

## Activitatea va aparea reflectata pe Prima Pagina a Clasei (tab-ul Posts).

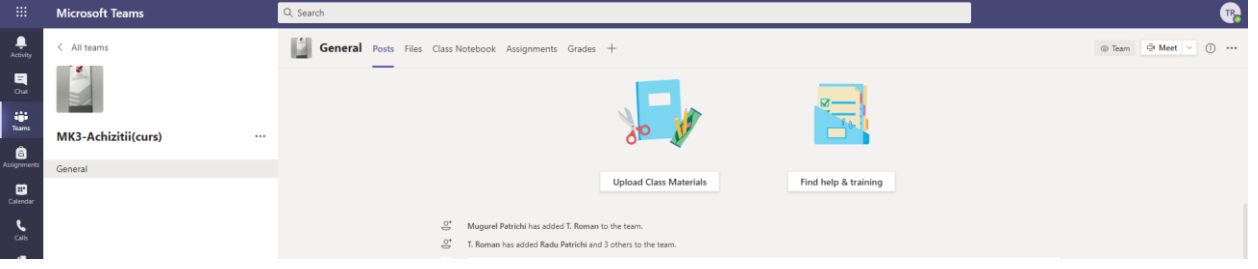

Pentru a crea o noua videoconferinta, se acceseaza in partea stanga butonul Calendar (indiferent ca suntem in aplicatie sau browser), si apoi in dreapta sus butonul New Meeting

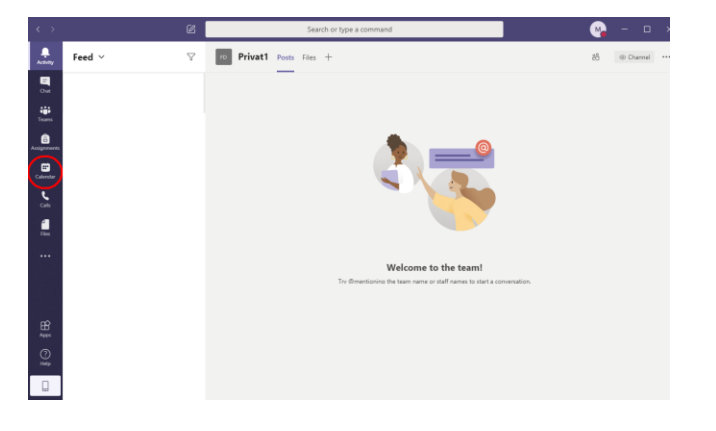

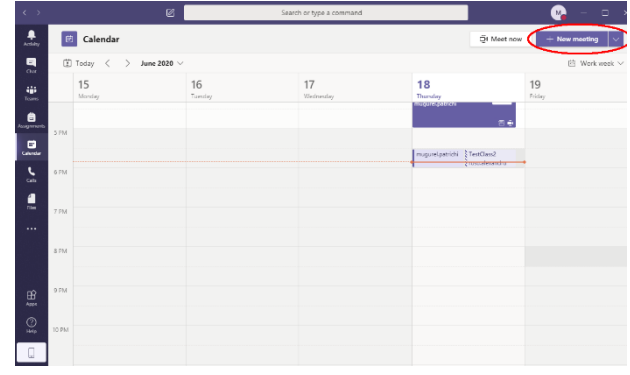

### Apare o fereastra in care putem programa o intalnire:

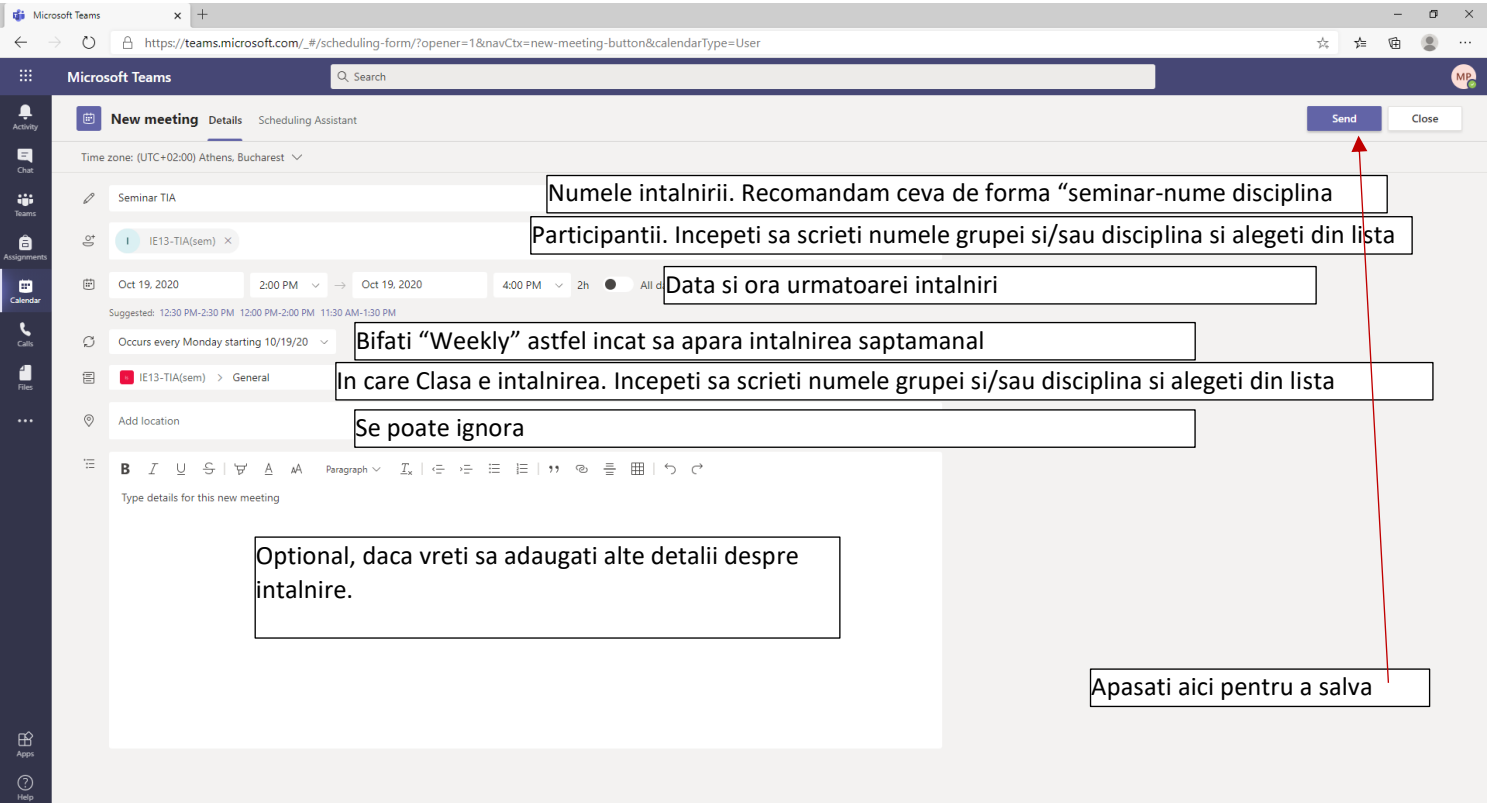

Numele grupelor, asa cum au fost create de Colectivul Server FEAA, respecta formatul:

"serie-disciplina(curs)", respectiv "grupa-disciplina(sem)", cu observatia ca avem ECTSbl pentru Balti, CIGpnid pentru Piatra Neamt, IASId1 pentru tot anul 1 ID la Iasi. De asemenea, toate masterele au litera m in fata: mBPF11—grupa 1 din anul 1 de la masterul BPF. Alte exemple:

"IE1-Microeconomie(curs)"—cursul de Microeconomie al anului 1 de la Informatica Economica

"IE13-Microeconomie(sem)" — seminarul de Microeconomie al grupei IE13

"CIG11\_6-TIA(curs)" — Cursul de TIA al grupelor CIG de la 11 la 16

"MGid11\_12-TIA(sem)" — Seminarul de TIA al grupelor Management 11 si 12 (combinat) de la ID

Revenind la Teams, dupa ce am apasat Save, tuturor studentilor si profesorilor declarati ca participanti le apare programarea (le va aparea un mesaj automat in aplicatia Teams la ora programata), si, de asemenea, pe pagina Clasei a aparut o programare:

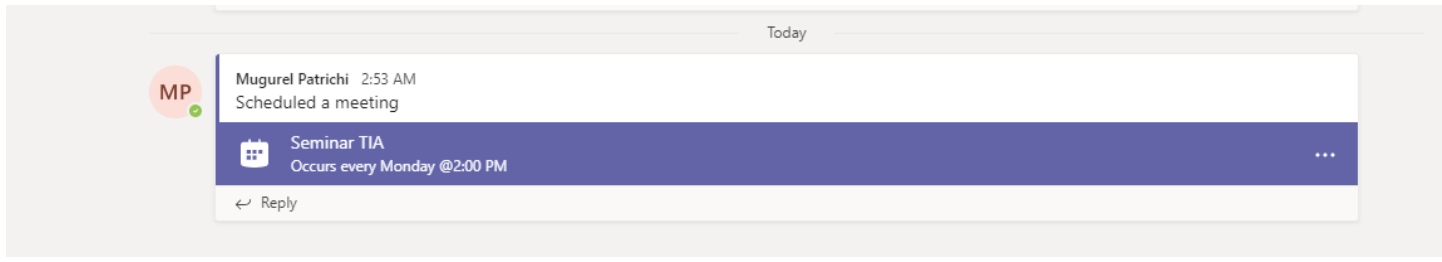

Dar din punctul de vedere al profesorului sunt necesare cateva setari avansate. Daca dam click pe intalnire (sau, daca a inceput deja, dam click pe cele trei puncte si alegem Meeting Details) ajungem din nou la setarile intalnirii, dar de data aceasta avem un buton nou: Meeting Options. Daca il apasam se deschide o noua fereastra in Browser unde putem face setari suplimentare

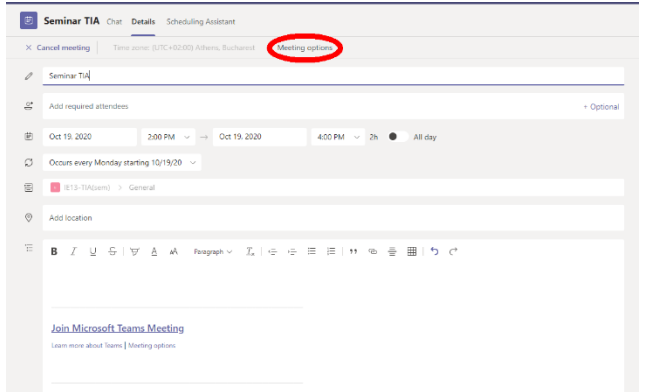

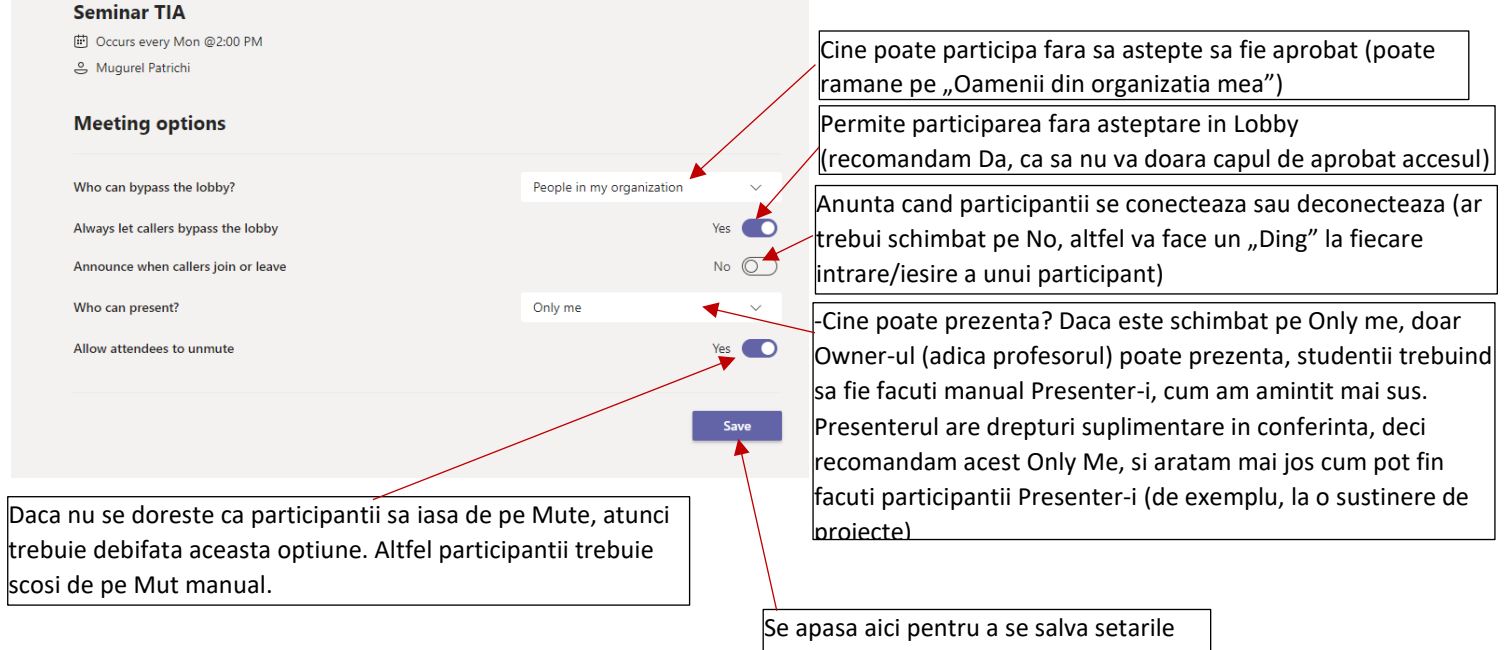

La data programata pentru videoconferinta pe pagina principala a clasei declarate ca participante apare un buton Join. Daca se apasa, se activeaza camera si microfonul si, la apasarea Join Now se incepe videoconferinta.

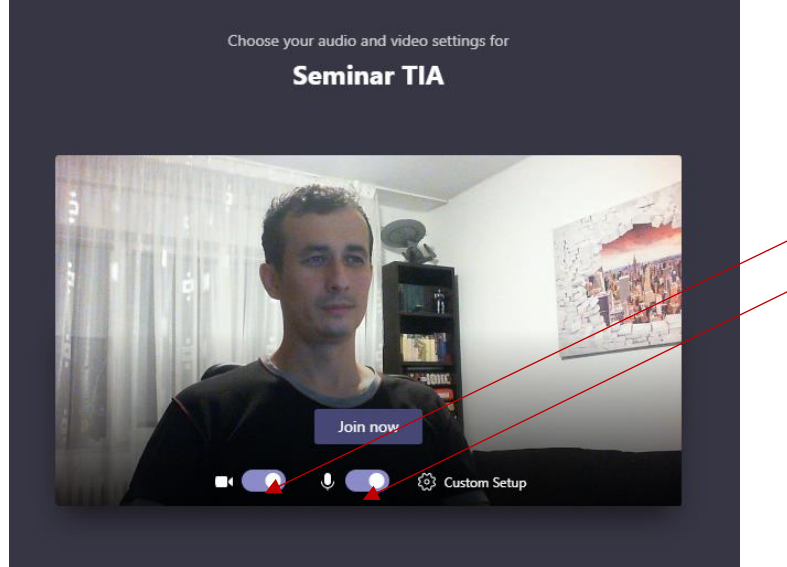

In imagine camera si microfonul sunt activate. Daca se doreste dezactivarea acestora se apasa pe cursorul aferent

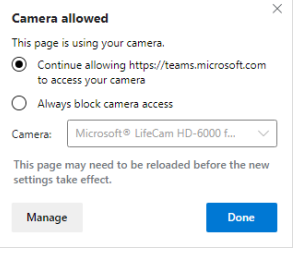

Daca se porneste interfata din browser, este posibil ca browserul sa solicite acces la camera si microfon. Aceste permisiuni, de obicei se prezinta sub forma unui meniu in dreapta sus, care cere acces la camera si microfon (trebuie apasat Continue)

Daca, totusi, sunteti pe browser, nu aveti microfon/camera in Teams si nu vedeti nimic in aceste liste derulante, remarcati sus pe bara de adrese iconita care arata ca browserul are drepturi sau nu sa foloseasca microfonul si camera calculatorului.

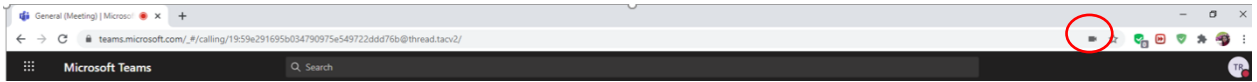

Asa arata iconita in Chrome (sus), respectiv Edge (jos). Amintim ca nu functioneaza deloc in Firefox

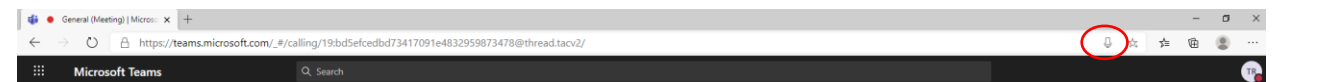

Interfata Teams, indiferent ca-i pe browser sau in aplicatie, avertizeaza daca nu a fost detectat microfon si/sau camera. In imaginea de mai jos webcam-ul nu este detectat.

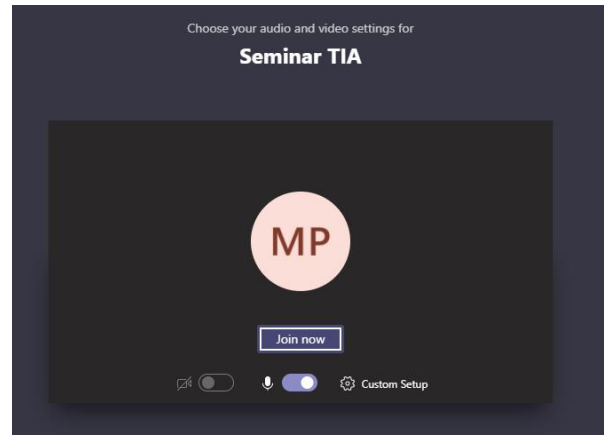

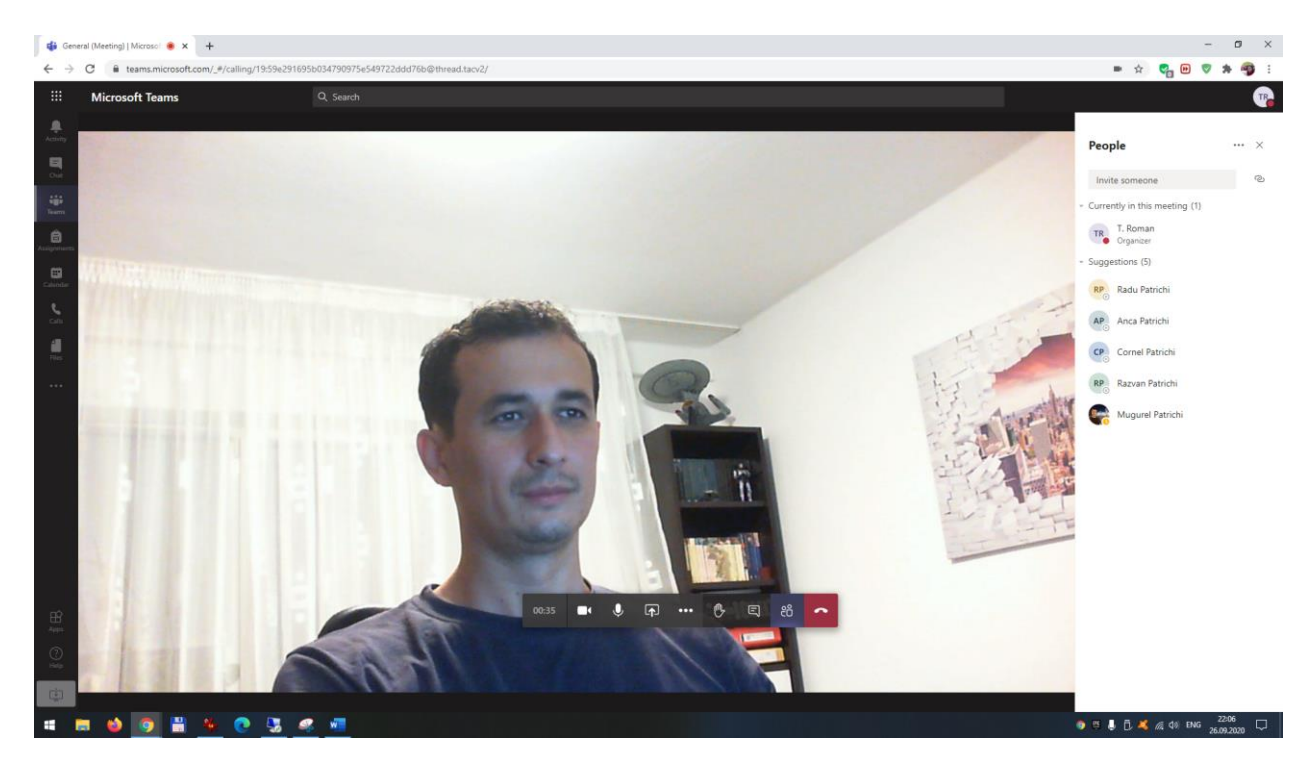

Fereastra de videoconferinta afiseaza, de principiu, lista participantilor in dreapta si o bara de instrumente pe centru (daca dispare, pur si simplu plimbati mouse-ul pe ecran).

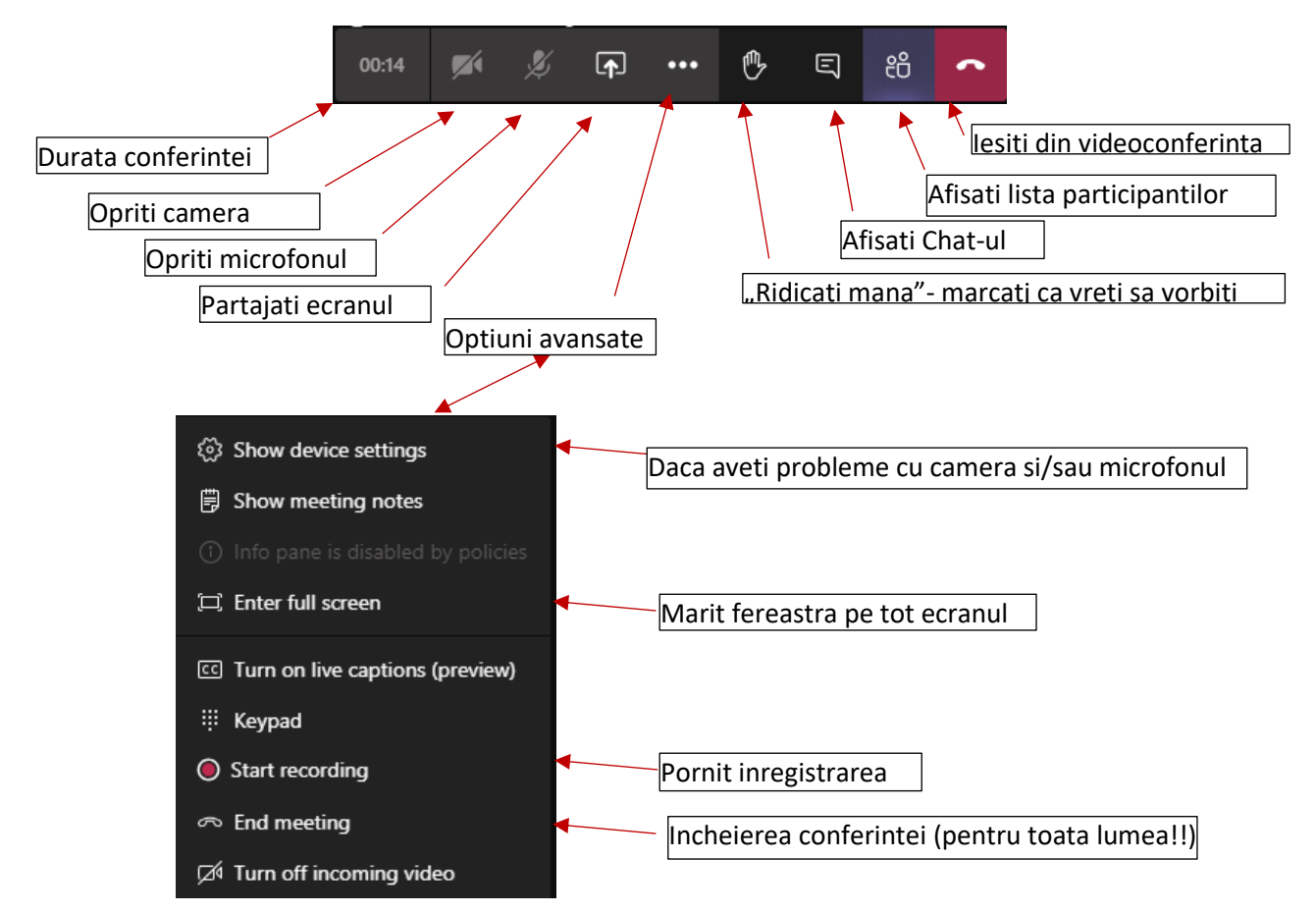

In general, din toata interfata de videoconferinta sunt foarte utile urmatoarele iconite:

Show device settings Pentru probleme tehnice. Deschide in lateral o fereastra de unde puteti schimba Microfonul, difuzoarele si camera pe care aplicatia le foloseste

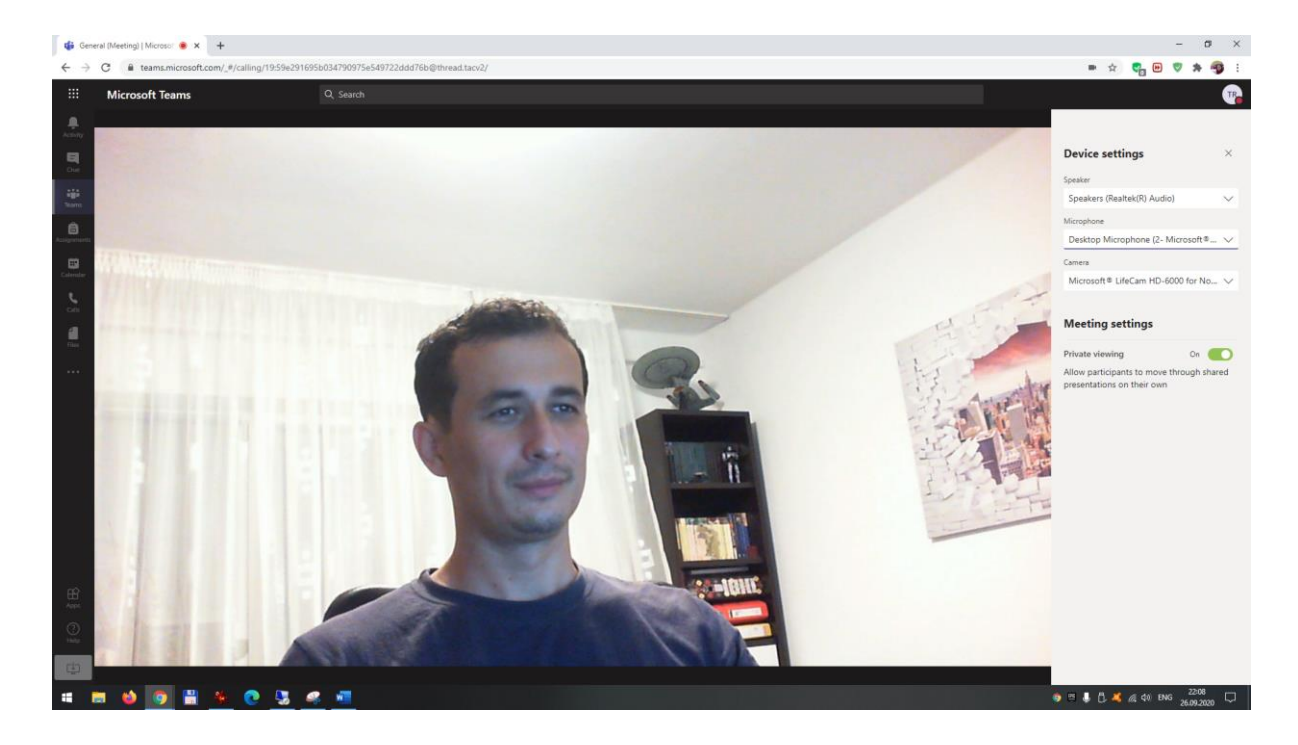

Cum am aratat si mai devreme, daca, totusi, sunteti pe browser, nu aveti microfon/camera in Teams si nu vedeti nimic in aceste liste derulante aferente setarilor (dar stiti sigur ca microroful si camera functioneaza), remarcati sus pe bara de adrese iconita care arata ca browserul are drepturi sau nu sa foloseasca microfonul si camera calculatorului.

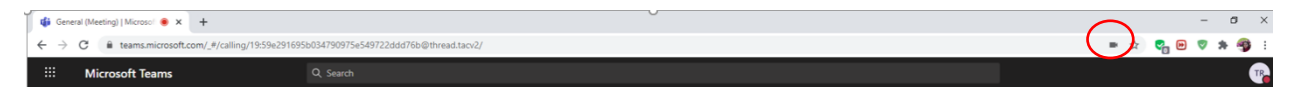

Asa arata iconita in Chrome (sus), respectiv Edge (jos). Amintim ca nu functioneaza deloc in Firefox

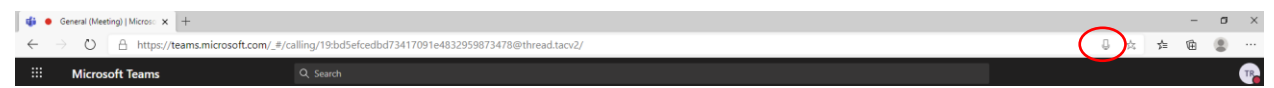

Butonul care permite partajarea ecranului. Se va deschide in partea de jos o fereastra din care puteti alege ce sa partajati:

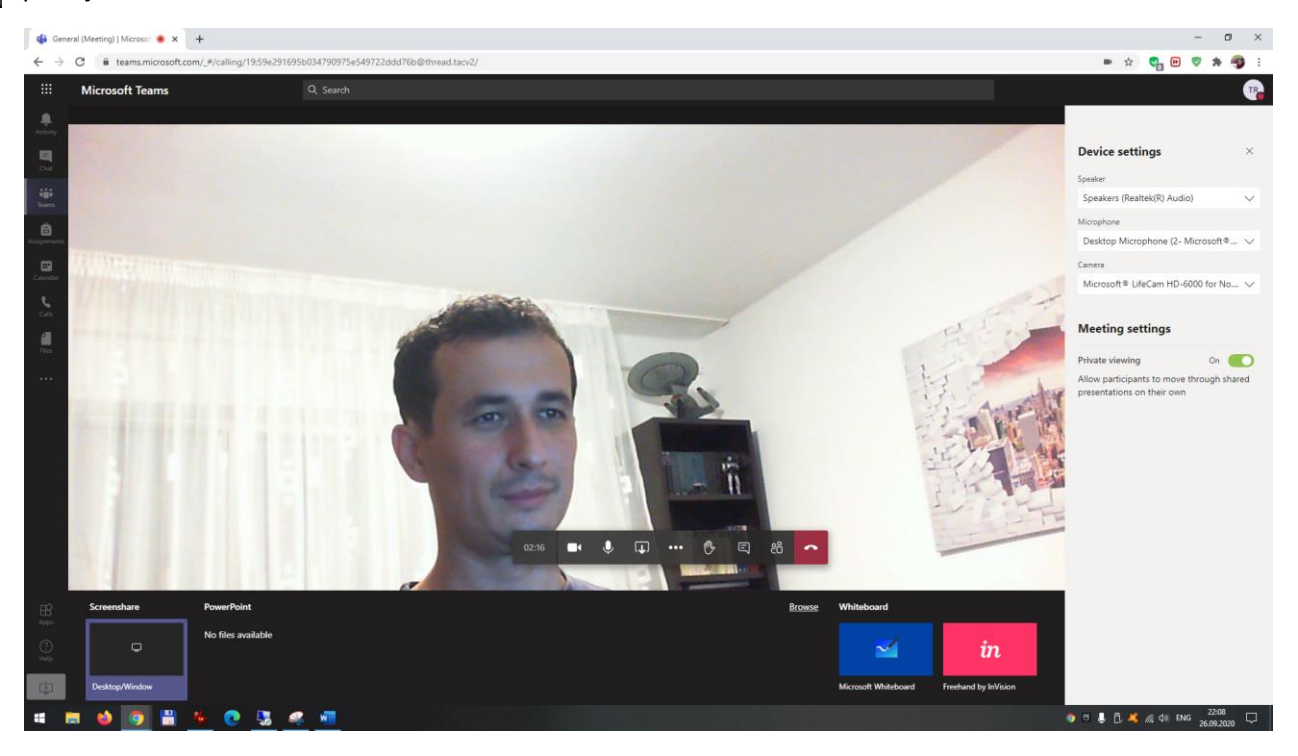

Din experienta licentelor/disertatiilor online, metoda care a cauzat cele mai putine probleme este sa partajati tot

ecranul (Desktop/Window). O noua fereastra va intreaba cat din ecran sa partajati si, din nou, cele mai putine probleme au pus "Your entire screen" (si apasati Share). Atentie, in acest mod studentii vad tot ce vedeti dumneavoastra. In mod normal ar trebui sa deschideti Powerpoint-ul (de exemplu), sa apasati acest buton de partajare a ecranului si apoi sa alegeti Application Window (de unde sa selectati Powerpoint-ul); in acest fel, studentii ar vedea doar ce se intampla in Powerpoint, nu tot ce faceti pe calculator.

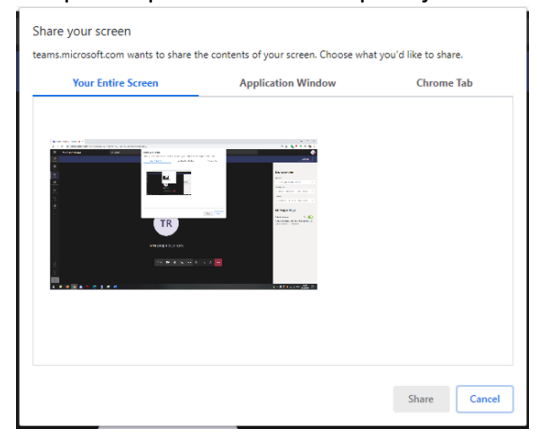

Pentru a iesi din modul de partajare a ecranului apasati Stop sharing pe bara dedicata.

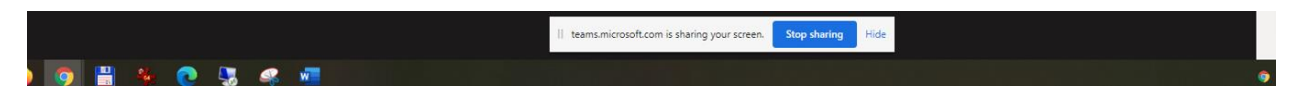

Este posibil ca, la iesirea din modul de partajare a ecranului, camera sa va fie oprita automat. O porniti apasand acest buton pe bara videoconferintei.

O alta metoda de a partaja informantii cu participantii in timpul videoconferintei este sa incarcati direct un fisier Powerpoint. Pentru asta, de pe bara de jos cu ce vreti sa partajati alegeti din dreapta link-ul Browse si apoi Upload from My computer

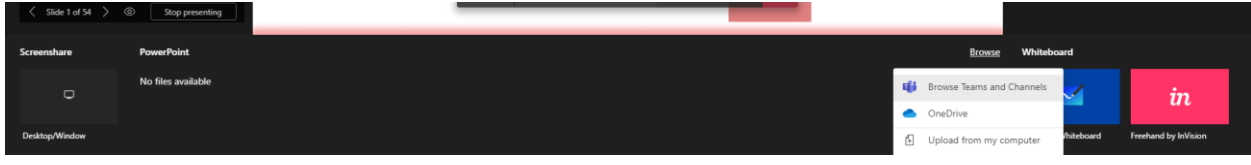

Navigati pana la fiserul dvs si deschideti-l. Prezentarea va fi partajata cu toata lumea.

Aceasta bara controleaza ritmul prezentarii (prin sagetile la stanga si la dreapta). Interesanta este optiunea de pe mijloc. In stare nativa, activata, permite utilizatorilor sa

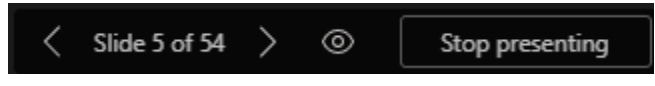

navigheze prin prezentare in ritm propriu, indiferent de ritmul prezentatorului. Dezactivata (prin apasare), forteaza toti utilizatorii sa se uite la prezentare in ritmul "vorbitorului". Ultimul buton, Stop presenting, opreste prezentarea

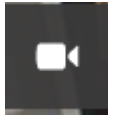

Daca doriti ca, temporar, sa opriti camera (atentie! Nu opreste si microfonul!). Sunteti in continuare participant la videoconferinta, ceilalti va aud, dar vad poza dumneavoastra de profil in locul imaginii

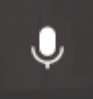

Daca doriti ca, temporar, sa opriti microfonul. Sunteti in continuare participant la videoconferinta, ceilalti va vad, dar nu se mai aude ce vorbiti.

De mentionat ca, din oficiu, de la al treilea participant in sus la o video conferinta, Teams ii introduce pe participanti direct cu microfonul oprit.

Acest buton de pe bara de instrumente a videoconferinte afiseaza sau දීරි ascunde lista utilizatorilor. In calitate de Owner aveti drepturi asupra participantilor, drepturi activate apasand cele trei puncte de langa numele participantilor:

-Mute Participant: ii taie microfonul

-Pin: v-il afiseaza in lista participantilor printre primii

-Remove from meeting: il scoate din videoconferinta

-Make an attendee: impiedica participantul sa partajeze; daca setarile conferintei (imediat) impiedica tot participantii sa prezinte, atunci acest buton este inlocuit cu "Make a Prezenter", si astfel dati voie unui participant sa partajeze informatii (de exemplu, sa sustina un proiect).

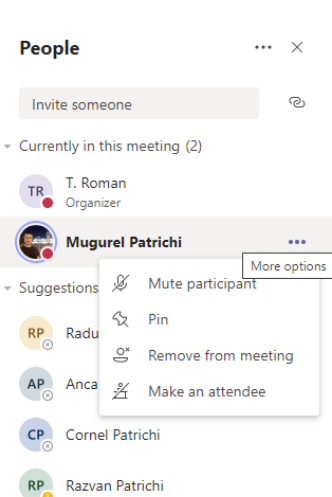

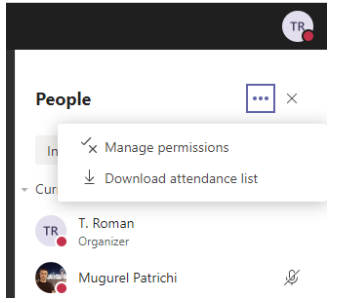

Dar aceste setari sunt individuale. Setarile generale ale videoconferinte pot fi accesate apasand cele 3 puncte de langa titlul "People", si apoi Manage permissions. Se deschide o noua fereastra in browser, de unde puteti seta cateva elemente (sunt aceleasi ca la Meeting Options, amintite mai sus la Programarea Videoconferintei):

De remarcat aici optiunea de descarcare a listei de prezenta (Attendance list), cu mentiunea ca aceasta lista poate fi descarcata doar in timpul videoconferintei, nu si dupa ce aceasta sa incheiat!

De asemenea, trebuie remarcata optiunea de a Muti toti participanti deodata (cu observatia ca nu exista un buton de a se "de-muti" toti participantii simultan; utilizatori care doresc sa vorbeasca trebuie sa se scoata singuri de pe Mute. Daca in setarile evenimentului s-a configurat ca utilizatorii nu au voie sa se scoata singuri de pe Mut) atunci acestia trebuie sa apese butonul de "Ridica mana", urmand sa fie scosi de pe mut de profesor.

Tot la "lucrul cu participantii la videoconferinta" ar trebui mentionata urmatoarea facilitate: Click in zona "Invite Someone", introduceti un nume, iar Teams va gaseste persoana respective; click pe numele ei, si persoana respectiva este apelata sa participle la conferinta

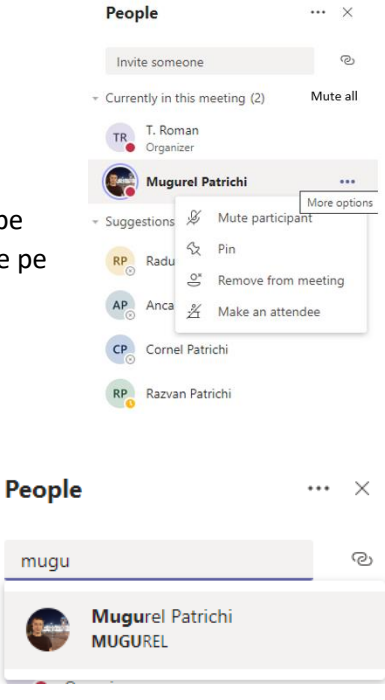

Iesirea din videoconferinta se poate face in doua moduri:

Apasand acest buton pe bara de instrumente va duce la iesirea din videoconferinta, dar aceasta continua pentru ceilalti participanti. Utilizatorul care a iesit din conferinta se intoarce la Prima Pagina a Clasei, de une se poate reintoarce in conferinta apasand butonul Join

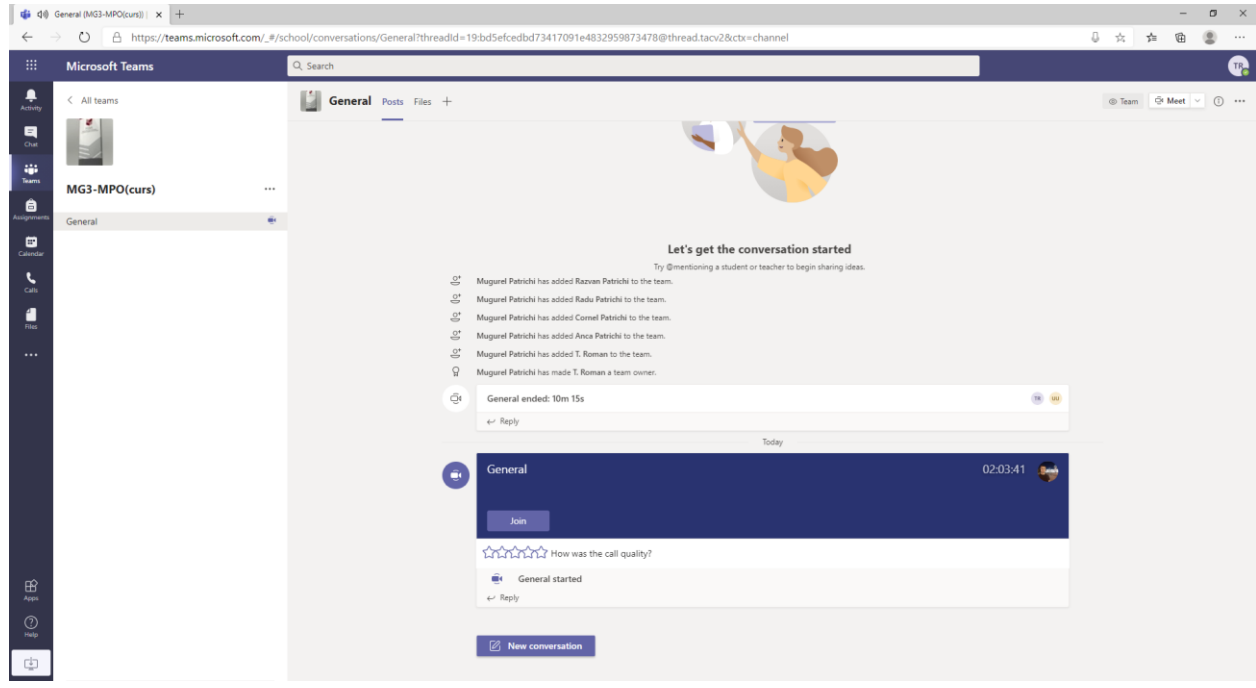

Daca se doreste inchiderea pentru toata lumea, se apasa pe bara de instrumente butonul cu trei puncte si apoi End Meeting. O fereastra avertizeaza de faptul ca se va termina conferinta pentru toti participantii.

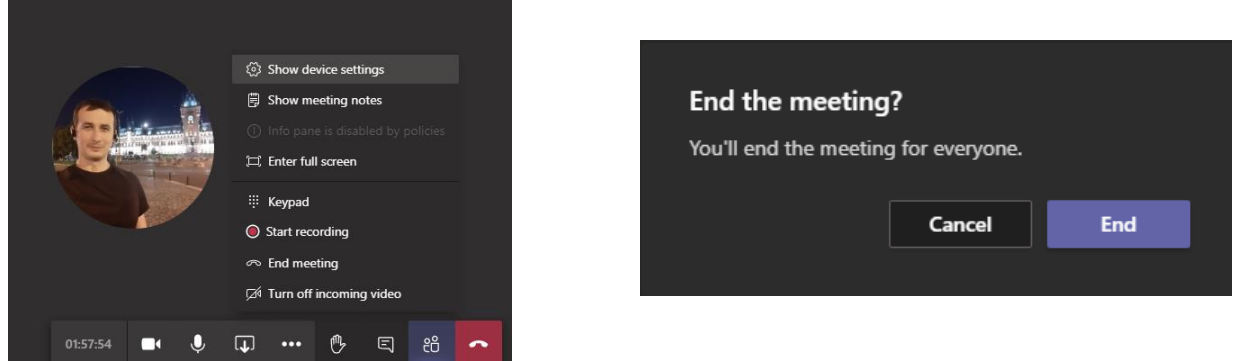

Aplicatia va afisa un ecran de final (daca se doreste, se evalueaza calitatea conexiunii, si apoi se apasa Dismiss). Din nou, utilizatorul este intors la Prima pagina a Clasei.

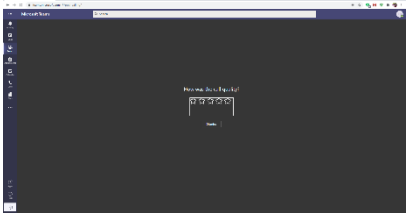

Revenind la prima pagina a unei clase, am amintit celelalte Tab-uri (prin "Prima pagina" intelegand tab-ul Posts). Din tab-ul Files putem adauga Fisiere.

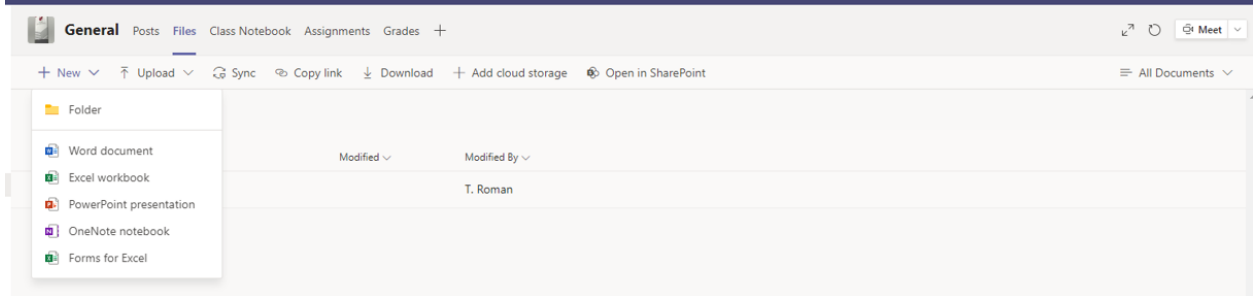

-Upload: ne permite sa incarcam direct fisiere sau foldere

-Download: ne permite sa descarcam fisierele

-New: deschide o fereastra din care putem sa cream un folder, sau putem direct sa cream un fisier Office. De exemplu, daca vom crea un fisier Word, ni se va deschide o interfata similara Word-ului de pe calculator, cu care putem procesa respectivul fisier.

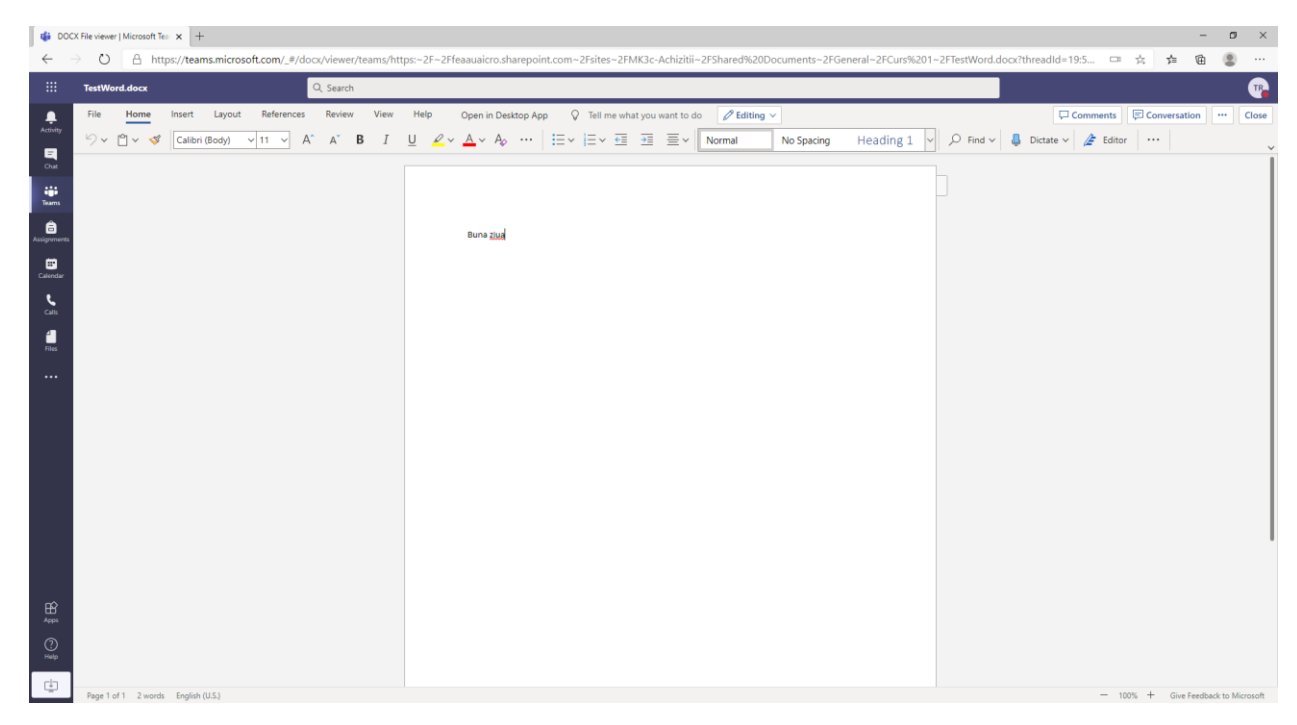

Totul se salveaza automat in cloud pe masura ce se lucreaza in fisier (ca in Google Docs, pentru cei care l-au folosit), dar putem si salva cu alt nume sau cu un alt format din meniul File. Se iese din aceasta fereastra apasand butonul Close din dreapta sus. Daca interfata nu este suficienta pentru ce se doreste a se face cu acest fisier, se poate oricand apasa butonul "Open in Desktop App" de pe centrul bare de meniuri.

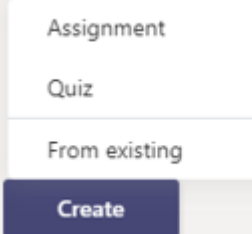

Un alt Tab interesant este Assignments. Teams permite doua tipuri de evaluari: Assignments si Quizz. Ambele sunt disponibile apasand butonul Create.

Consideram ca fiecare zona este destul de usor de inteles, cu doua observatii:

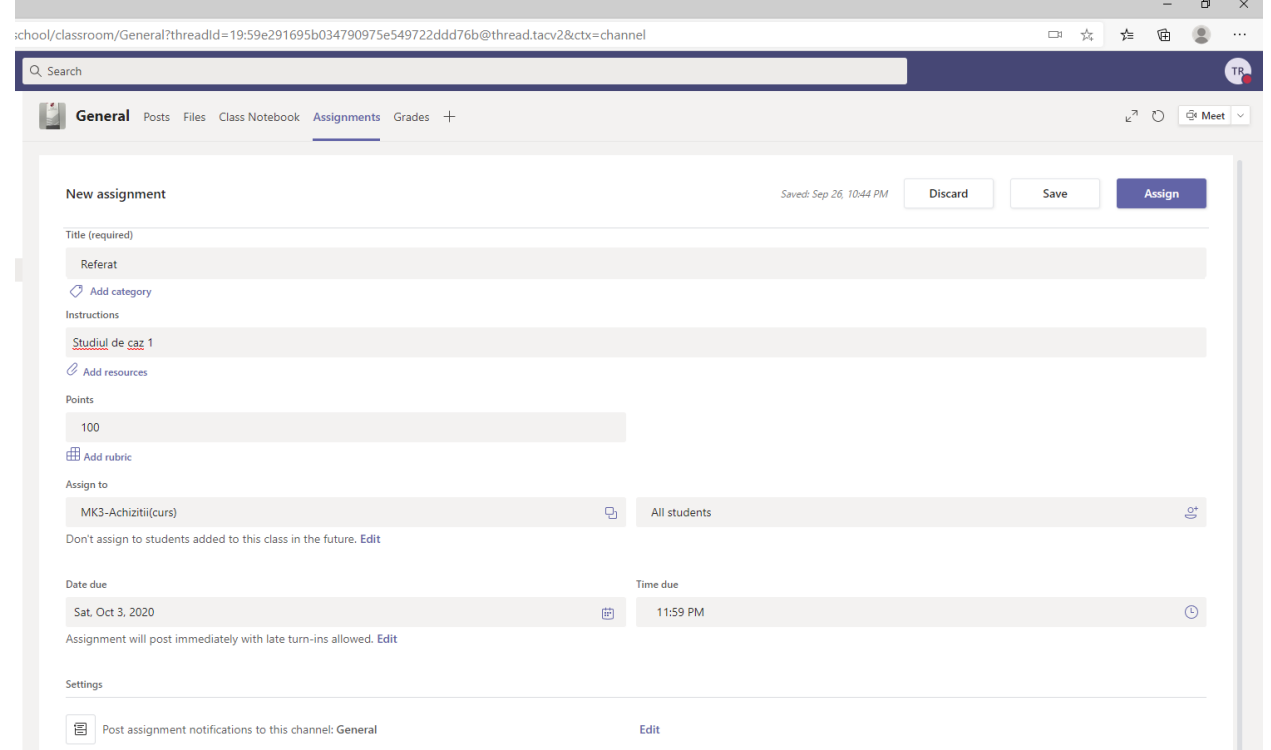

-pe mijloc, optiunea din oficiu "Don't assign to students added to this class in the future"/"Nu afisa tema studentilor care vor fi adaugati clasei in viitor" ar trebui schimbata apasand butonul Edit (mai sunt studenti care sunt inscrisi mai tarziu, si trebuie sa le apara si lor aceasta tema)

-mai jos un pic, optiunea din oficiu "Assignment will post immediately with late turn-ins allowed"/"Sarcina va incepe imediat si sunt permise intarzierile" trebuie evaluata apasand butonul Edit; Teams face diferenta intre "Due date" data cand trebuie predate si "Close Date" data la care nu se mai primesc rezultate la aceasta tema; Close Date trebuie bifat pentru a fi activat

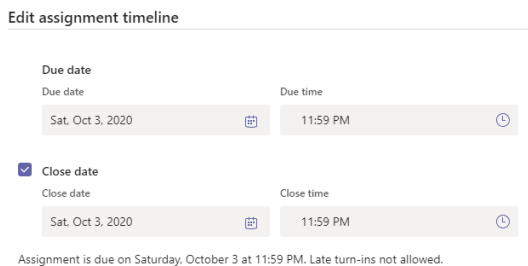

Se apasa Save pentru a se salva Aceasta sarcina (dar ea nu este activa) sau Assign pentru a deveni activa si a aparea tuturor participantilor din clasa.

Un alt tip de "Assignment" este Quiz-ul. Deocamdata nu vom insista in prezentul ghid asupra acestui subiect, avand in vedere la ca FEAA evaluarile se sustin pe Moodle.

Din orice tab avem in stanga informatii despre Clasa curenta, si, in calitate de Owner, aveti acces la niste setari avansate apasand butonul cu trei puncte.

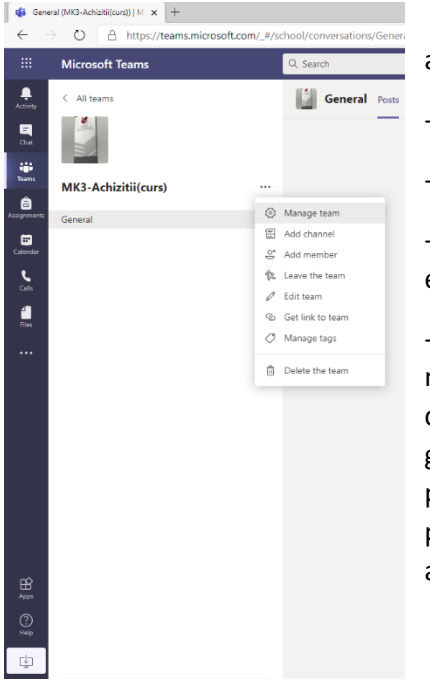

-Manage Team permite cateva setari destul de avansate ale Clasei, dincolo de scopul acestei introduceri

-Add member permite adaugarea unor noi membri

-Edit Team permite redenumirea Clasei si a iconitei

-Delete team permite stergerea Clasei si a tuturlr elementelor, fisierelor si setarilor existente

-Add a channel permite adaugarea unui canal de comunicare. Asa cum am amintit mai la inceput, comunicarea intr-o clasa se desfasoara pe Canale. Din oficiu, este creat canalul General, pe care s-a desfasurat pana acum activitatea aferenta acestui ghid. Dar un utilizator poate crea propriile canale, si aceasta este metoda prin care se poate lucra in Teams pe grupe de seminar (de exemplu): se creaza cate un canal pentru fiecare echipa si se aloca membrii (iar aceste activitati -crearea de canale si alocarea de membri- poate fi facuta de catre studenti).

Exista setari separate si pentru utilizator, accesabile dand click pe numele/iconita utilizatorului din dreapta sus, in orice fereastra Teams

De aici se poate seta o poza de profil, un status, se pot reaccesa optiunile generale, se poate descarca aplicatia sau se poate face delogarea

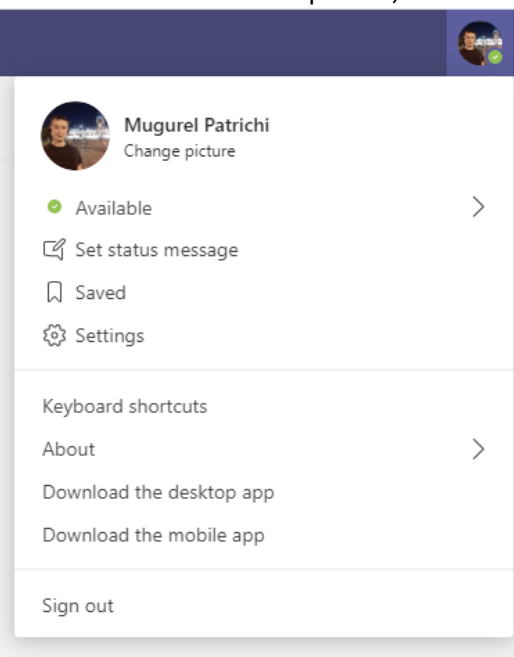

#### **ADDENDUM**:

#### Cum se descarca prezenta:

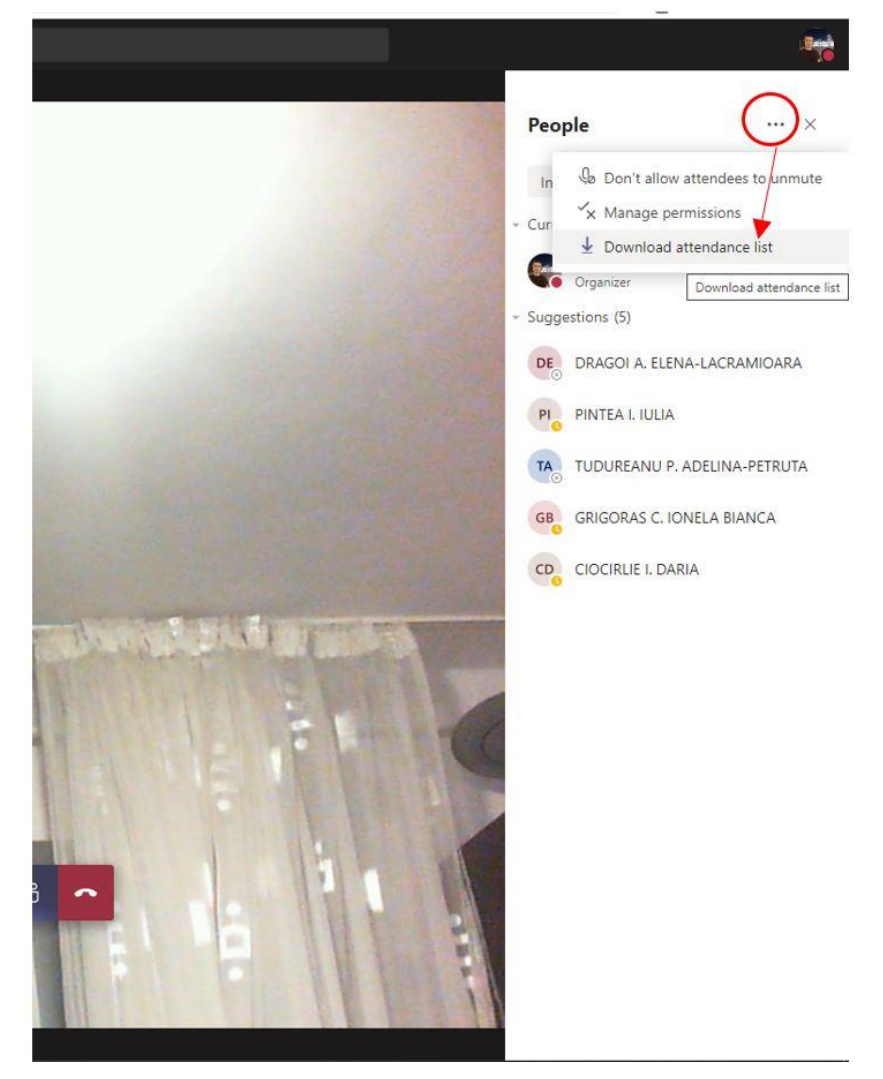

Lista de prezenta poate fi generata doar in timpul videoconferintei, apasand in dreapta sus butonul cu trei puncte si alegand "Download Attendance List". Din nefericire nu existe vreo metoda de a obtine lista de prezenta dupa inchiderea videoconferintei.

Alte metode care pot fi utilizate sunt:

- solicitarea ca toti studentii sa scrie "Prezent" in Chat-ul Videoconferintei
- inserarea unui chestionar in videoconferinta; aveti aici un tutorial in limba engleza: <https://www.youtube.com/watch?v=Z0JwgwySvag>

## Cum se inroleaza studenti intr-o clasa

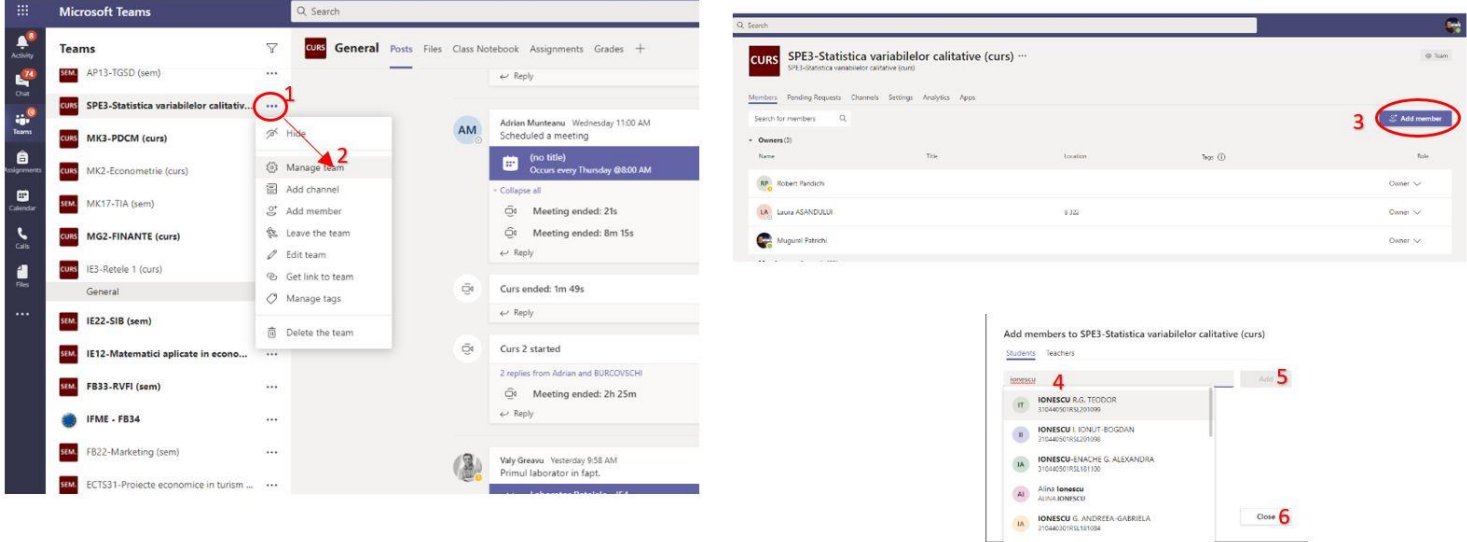

Profesorii pot inrola studenti intr-o Clasa (cu conditia ca acestia sa aiba deja cont si licenta asignata). In acest sens:

- Din lista de Clase dati click pe cele trei puncte de langa numele Clasei si alegeti "Manage Teams"
- In fereastra care apare alegeti Add Members
- In noua fereastra introduceti numele studentilor, alegeti-i din lista si apasati Add
- Apasati Close cand ati terminat

### Cum se trimite link-ul catre o clasa

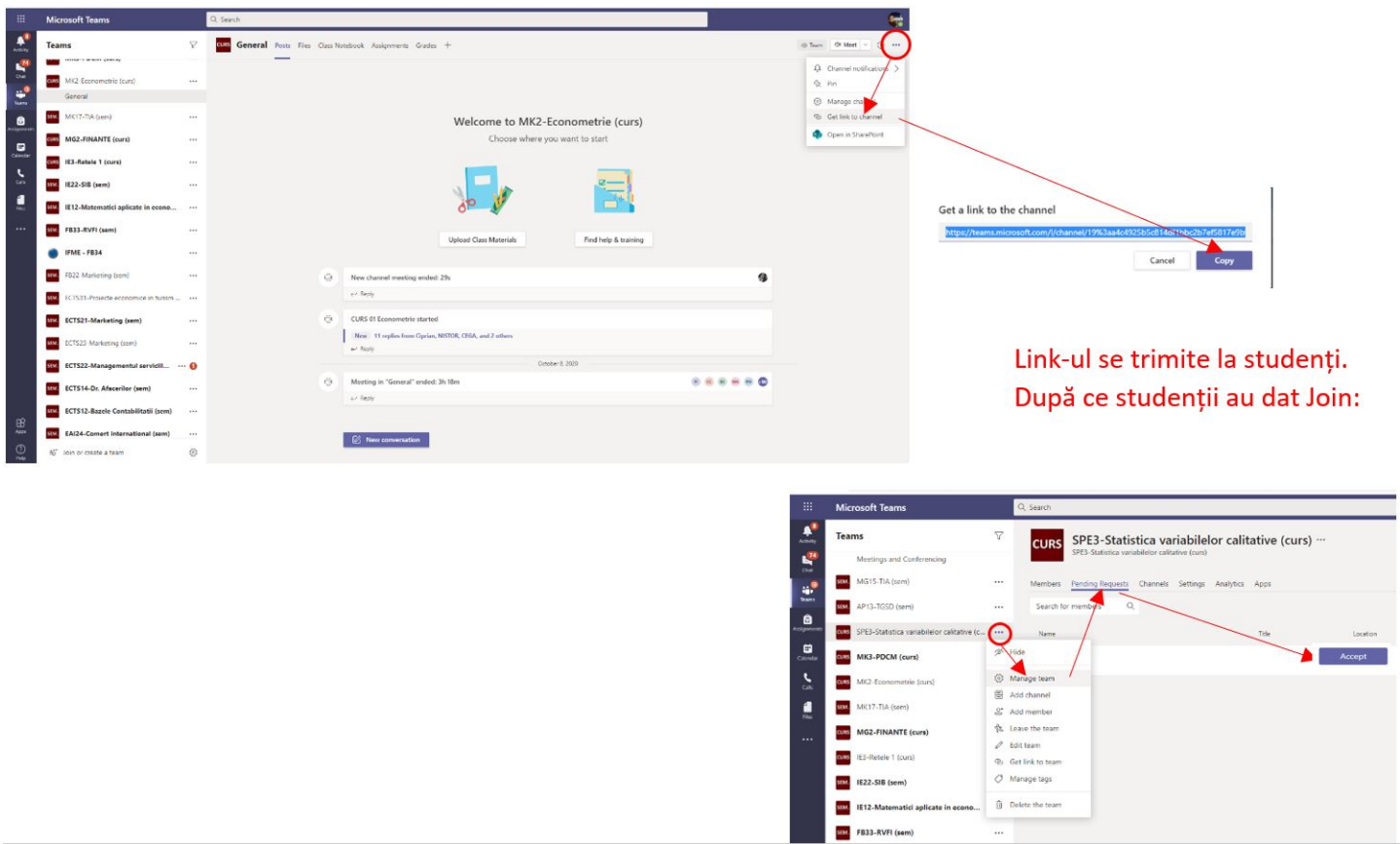

Studentii pot cere inrolarea, daca au link-ul catre Clasa. In acest sens:

- Navigati pe Clasa dorita si din fereastra principala dati click in dreapta-sus, langa butonul "Meet", pe cele trei puncte.
- Din meniul care apare alegeti "Get Link to Channel"
- In fereastra care apare apasati "Copy". In acest moment aveti link-ul catre Clasa, poate fi distribuit studentilor
- Lista studentilor care asteapta sa intre poate fi accesata dand click in lista Claselor din partea stanga pe cele trei puncte de langa numele clasei>Manage Teams, si apoi alegand de sus "Pending Requests"

Cum se trimite link-ul catre o videoconferinta activa

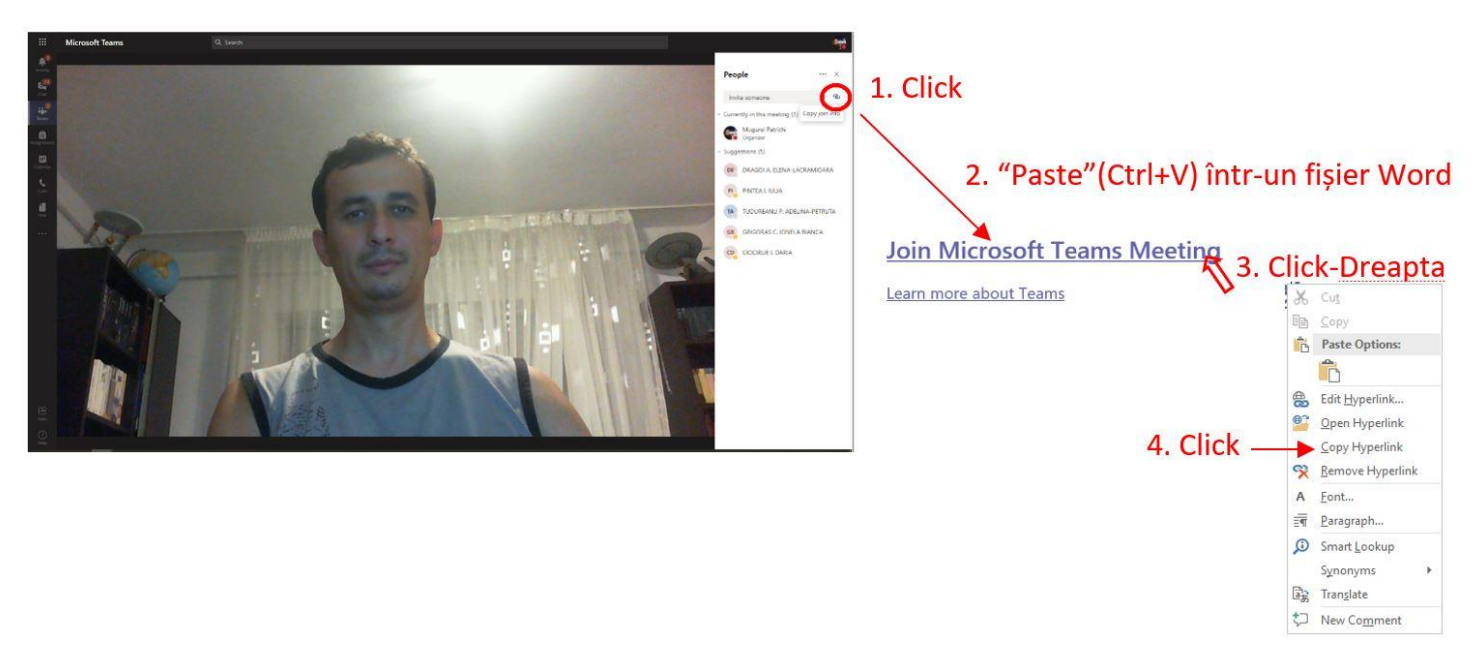

- Porniti videoconferinta. Din fereastra cu participantii, click in dreapta sus pe iconita cu zale. Link-ul este copiat in Clipboard
- Deschideti un fisier Word si dati Paste (Ctrl+V). Va aparea textul "Join Microsoft Teams"
- Click dreapta pe textul Join Microsoft Teams>Copy Hyperlink. In acest moment aveti link-ul catre videoconferinta, care poate fi distribuit studentilor.

In cazul in care este vorba de o conferinta Programata (adica nu avem unde da Click-ul din pasul 1, deoarece inca nu a inceput evenimentul), link-ul cu Join Microsoft Meetings (cel care rezulta la sfarsitul pasului 2) poate fi obtinut si daca mergem in calendar pe proprietatile unei conferinte programate

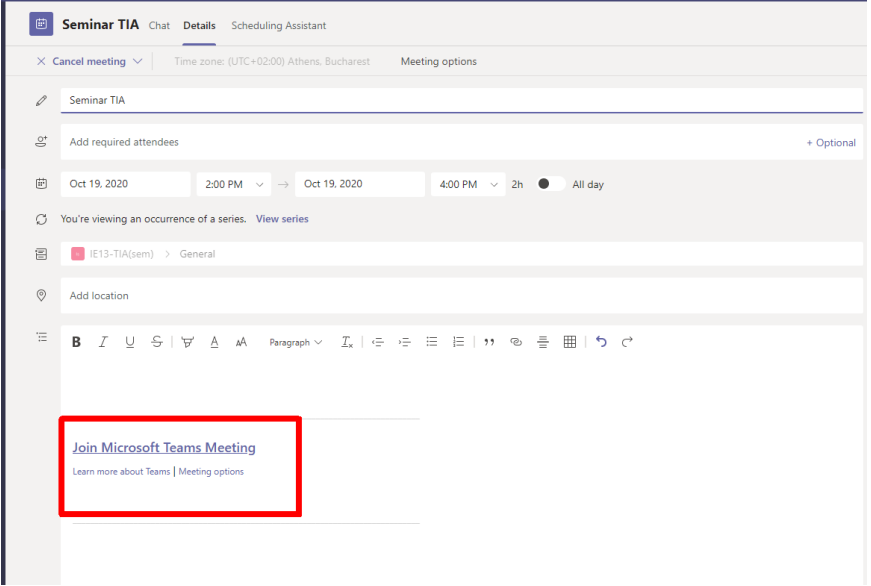